# **Instalar App en Windows**

# **Título: Instalación de la Aplicación Docentes Derecho UC en Windows**

Este manual proporciona instrucciones detalladas para que los docentes de la carrera de Derecho puedan instalar la aplicación en sus dispositivos con Windows.

# **Paso 1: Ingresar al enlace [appderechouc.cl](http://appderechouc.cl/)**

Abre tu navegador web en tu dispositivo Windows y navega hasta el siguiente enlace: **[appderechouc.cl](http://appderechouc.cl/)**

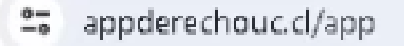

# **Paso 2: Hacer clic en el icono superior derecho de la barra de navegación**

Haz clic en el icono ubicado en la esquina superior derecha de la barra de navegación.

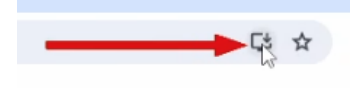

## **Paso 3: Se abrirá una ventana emergente y seleccionamos "Instalar"**

Cuando aparezca una ventana emergente, selecciona la opción que indica "Instalar".

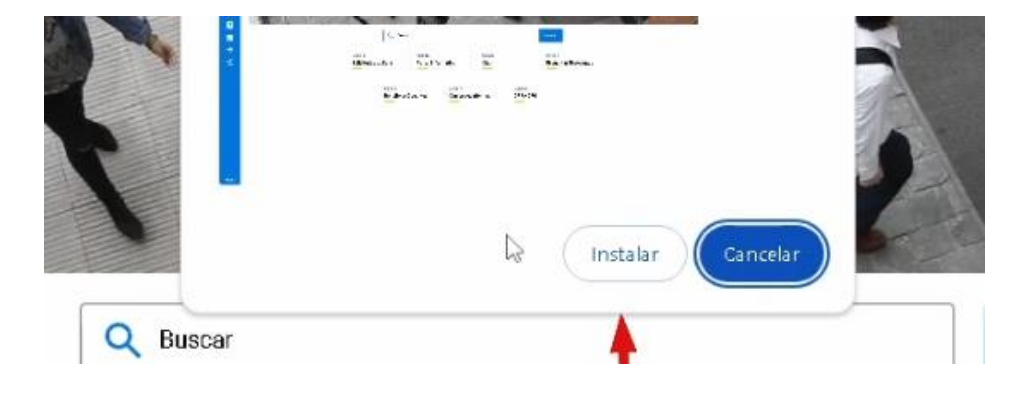

# **Paso 4: Presionar "Sí"**

Presiona el botón que dice "Sí" para confirmar la instalación de la aplicación.

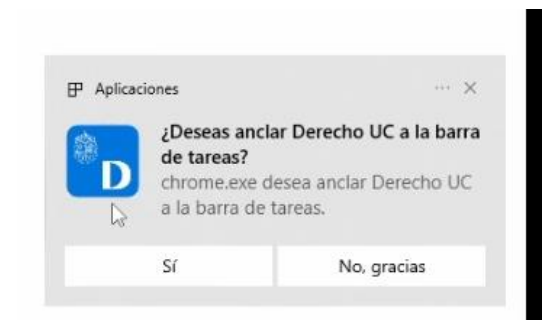

#### **Paso 5: Activar Notificaciones**

Recomendamos activar las notificaciones del sistema, para esto, una vez instalada la app, el entrar, se nos mostrará un pequeño mensaje donde debemos presionar en aceptar.

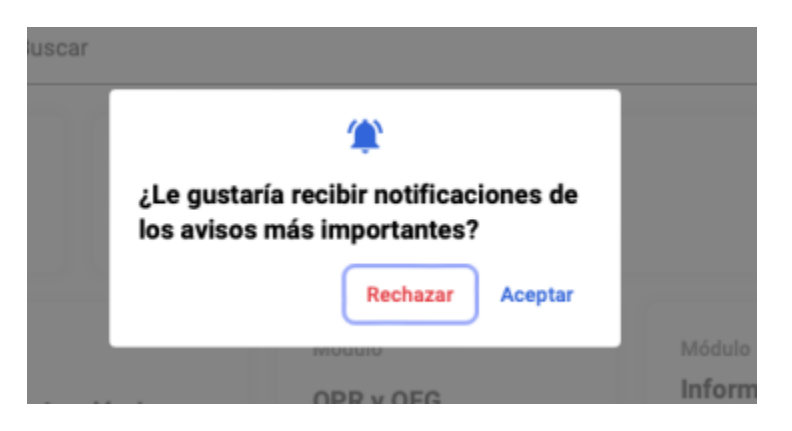

Luego se nos mostrará una pequeña ventana, donde debemos seleccionar "para siempre" y luego en "permitir".

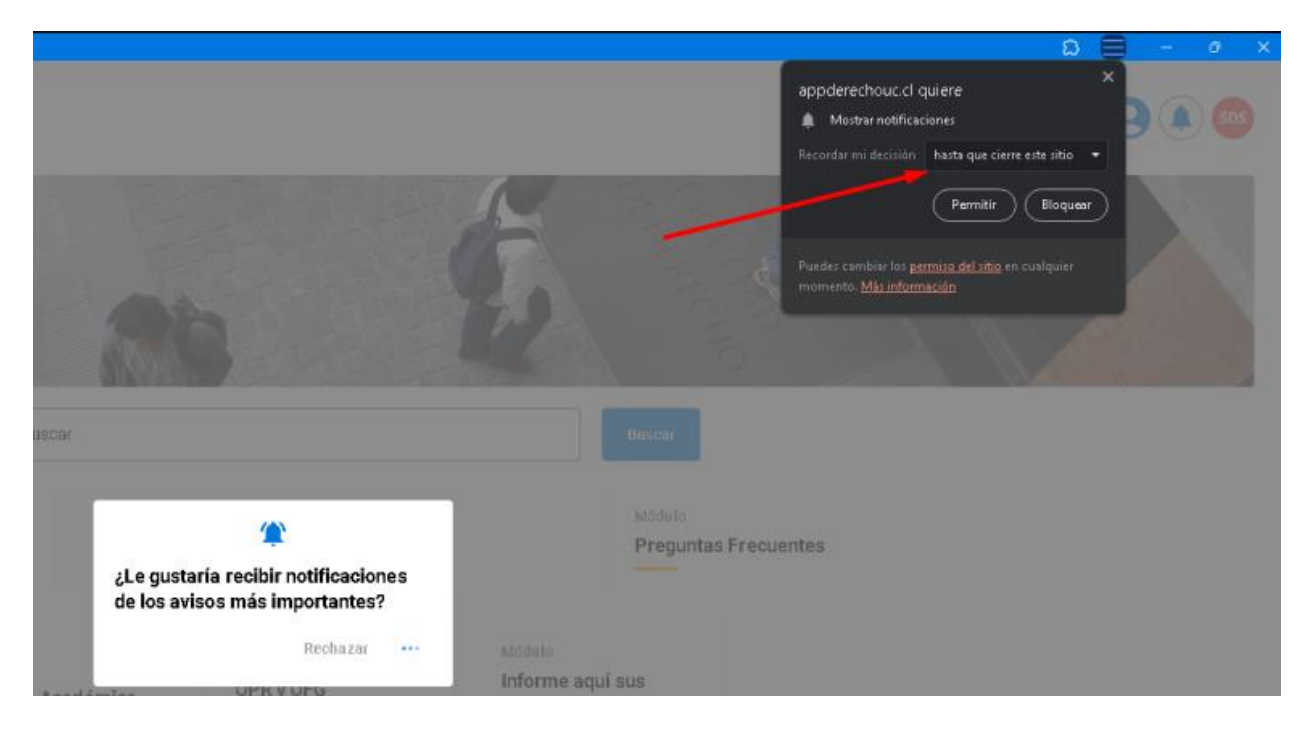

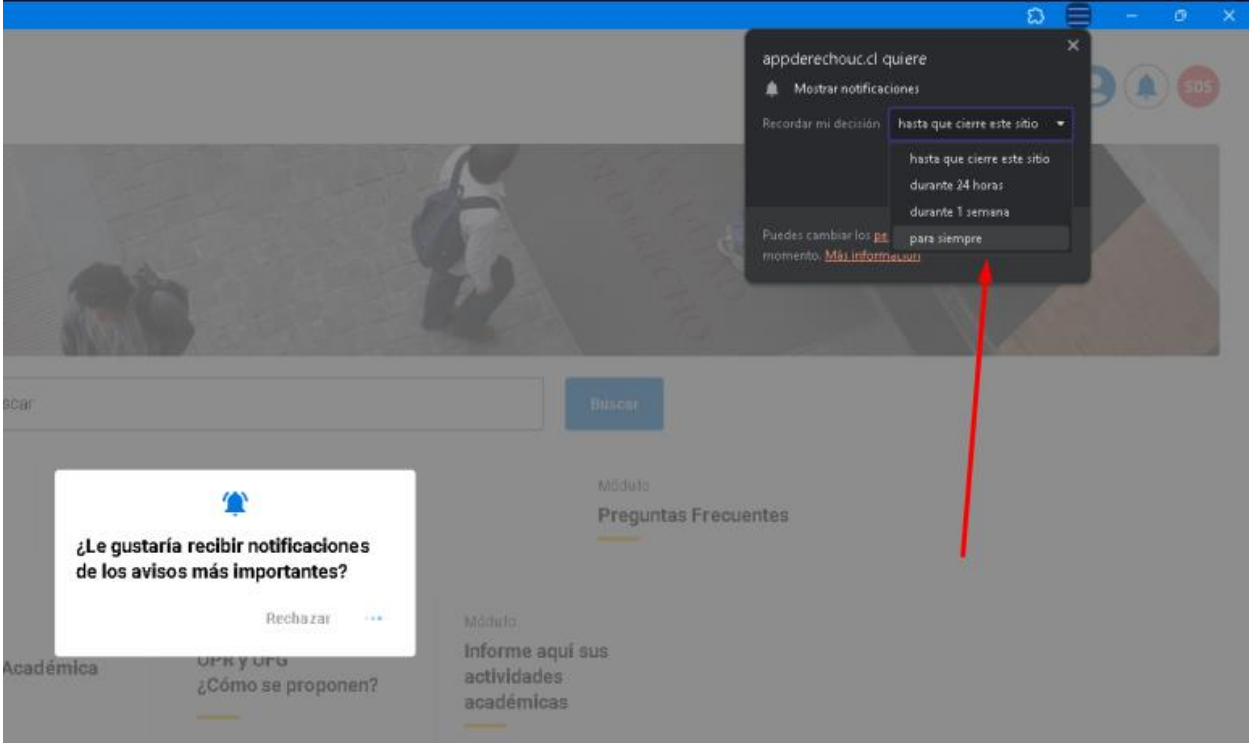

¡Y eso es todo! Ahora tendrás la aplicación de Docentes Derecho UC instalada en tu sistema Windows y podrás empezar a utilizarla.

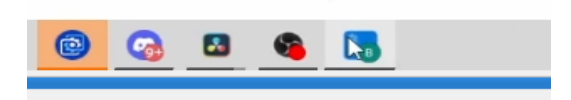

Recuerda que si tienes alguna pregunta o encuentras algún problema durante este proceso, no dudes en contactar a Benjamín Rioseco, Coordinador de Programación de la Facultad, al correo *bfrioseco@uc.cl* o al teléfono +56955049246, para recibir asistencia adicional.

¡Gracias por elegir nuestra aplicación!